## $\triangle$  arc

# **Canvas: Arc**

## Assignment Submission - Student Tip Sheet

### What is Arc?

Arc is a communication tool that allows instructors and students to actively collaborate through video.

Arc's interface lets students and instructors engage with video content by commenting directly on the video timeline (in real time). Students can learn from each other's insights as well as from the instructor's direction and feedback.

How do I submit an Arc media assignment as a File Upload?

Students can submit an Arc video as a File Upload assignment in Canvas.

Once an Arc video is submitted as an assignment, the video is created as a new copy owned by the instructor. Students will not be able to edit any details.

From the assignment, select the 'Submit Assignment' button.

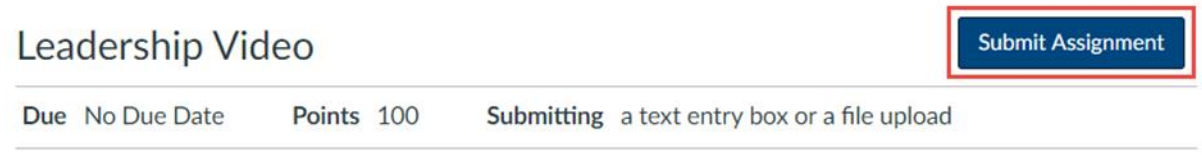

Upload a video of an inspiring leadership speech.

Select the 'Arc' tab, (1) and the 'My Uploads' page will become available. To upload new media, click the 'Add' button (2).

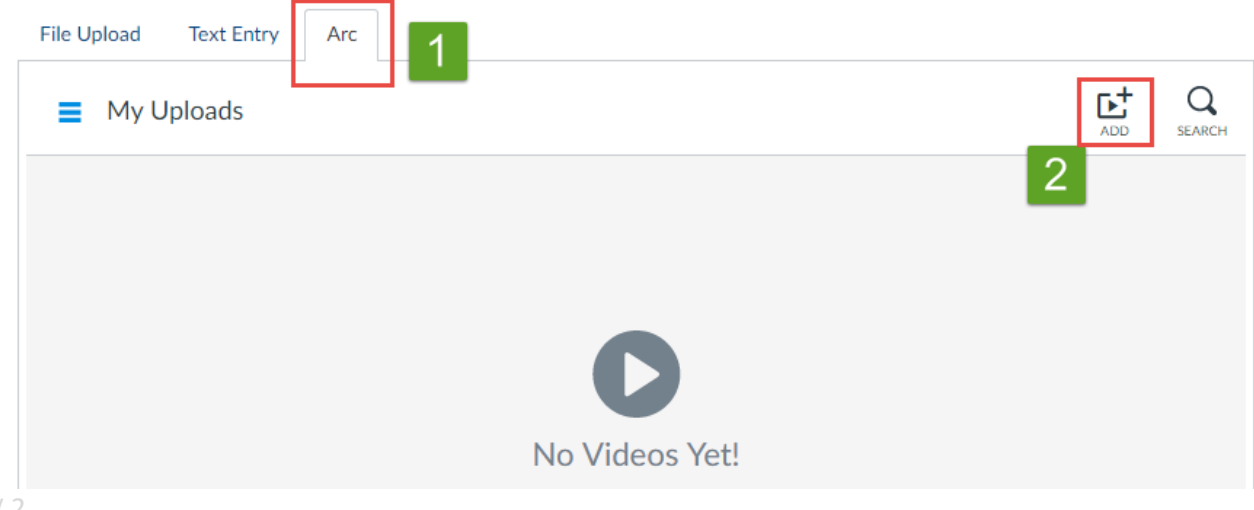

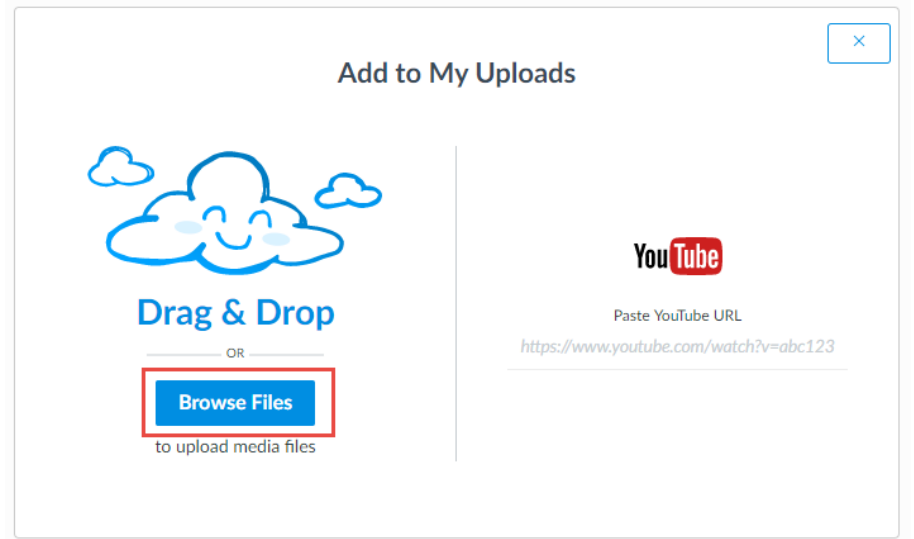

Select 'Browse Files,' or drag & drop file(s) into the window. The maximum file size for an upload is 10 GB.

Hover over the video to be submitted, and select 'Choose This.'

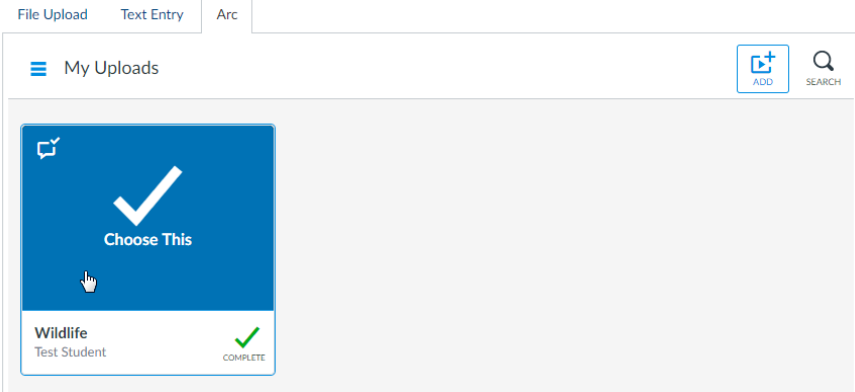

Add any additional comments, as necessary, and select 'Submit Assignment.'

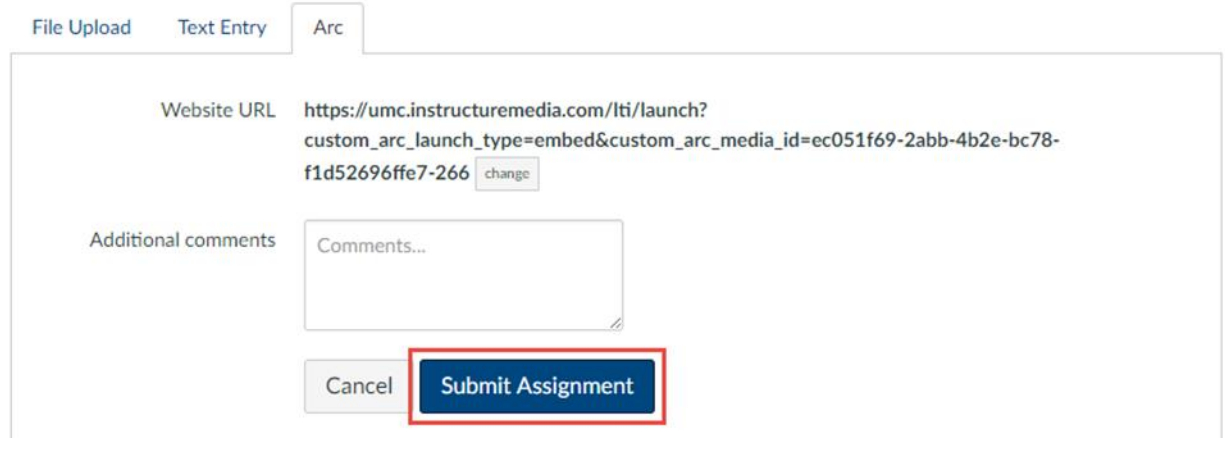

#### How do I submit an Arc media assignment as a Text Entry?

Students can submit an Arc video as a Text Entry assignment in Canvas.

Once an Arc video is submitted as an assignment, the video is created as a new copy owned by the instructor. Students will not be able to edit any details.

From the assignment, select the 'Submit Assignment' button.

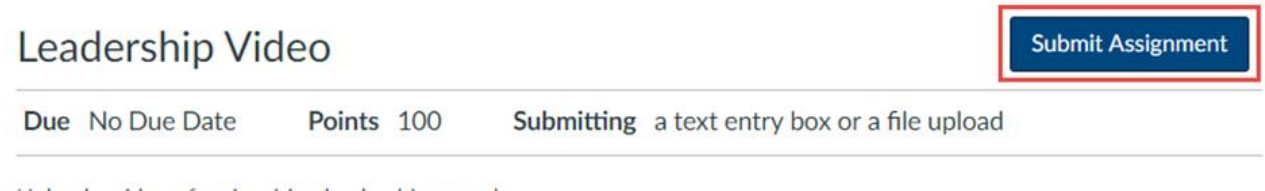

Upload a video of an inspiring leadership speech.

Select the 'Text Entry' tab, and locate the blue 'V' on the toolbar.

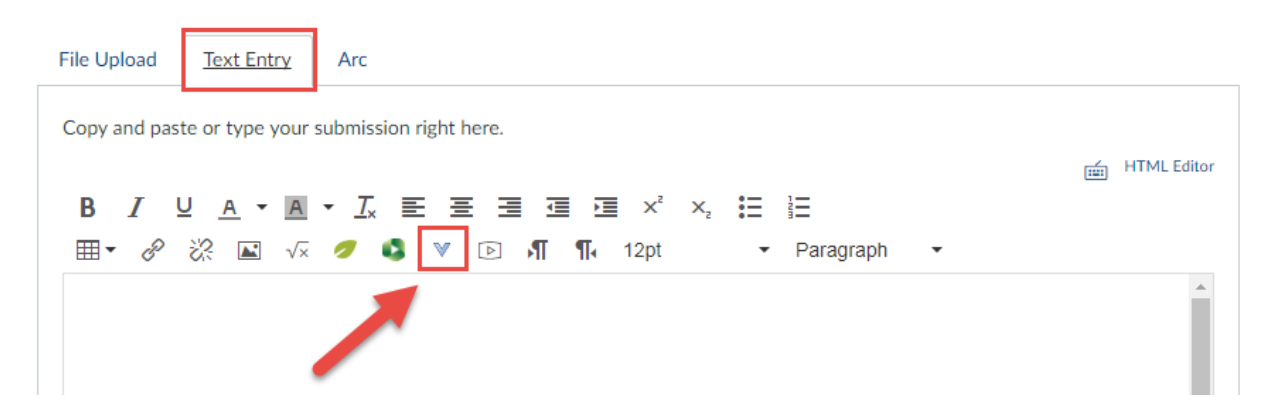

The select, 'Arc Videos.'

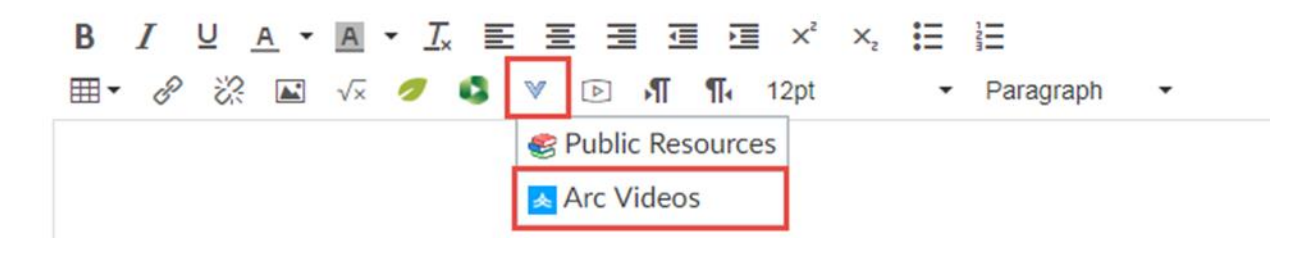

The 'My Uploads' page will become available. To upload new media, click the 'Add' button.

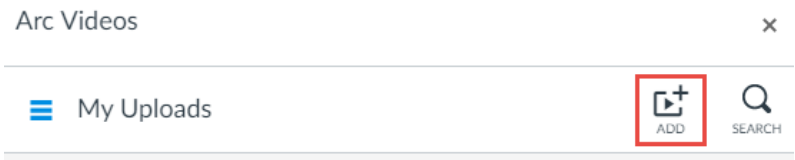

Select 'Browse Files,' to select the video to be uploaded. The maximum file size for an upload is 10 GB. Then, hover over the video to be submitted, and select 'Choose This.'

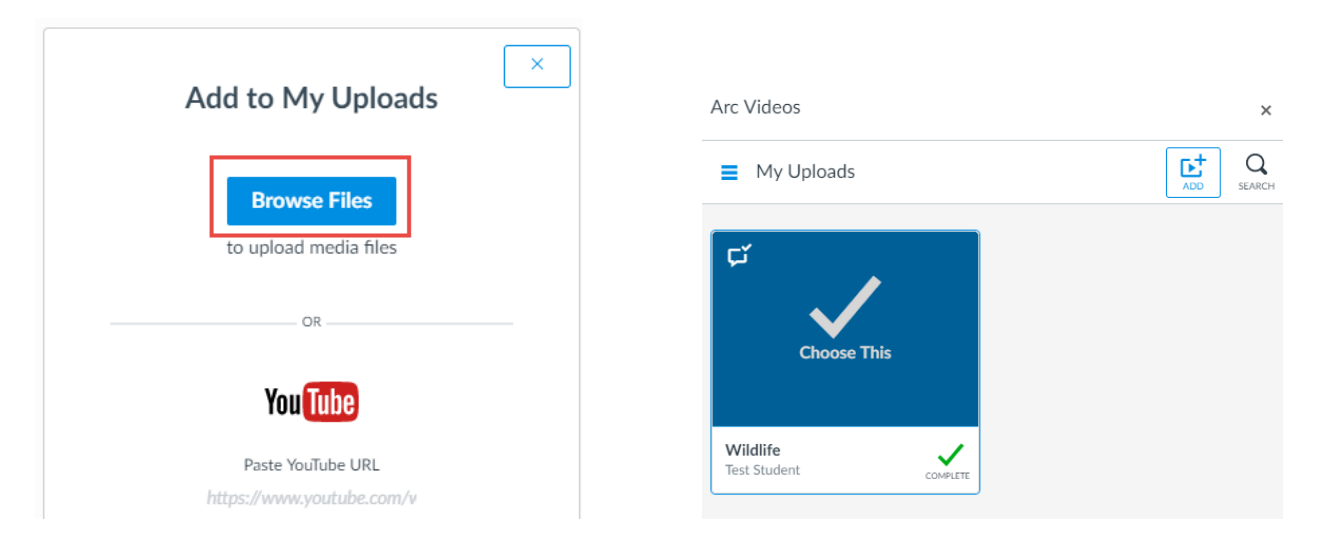

The video will appear in the text box. Add any additional comments, as necessary, and select 'Submit Assignment.'

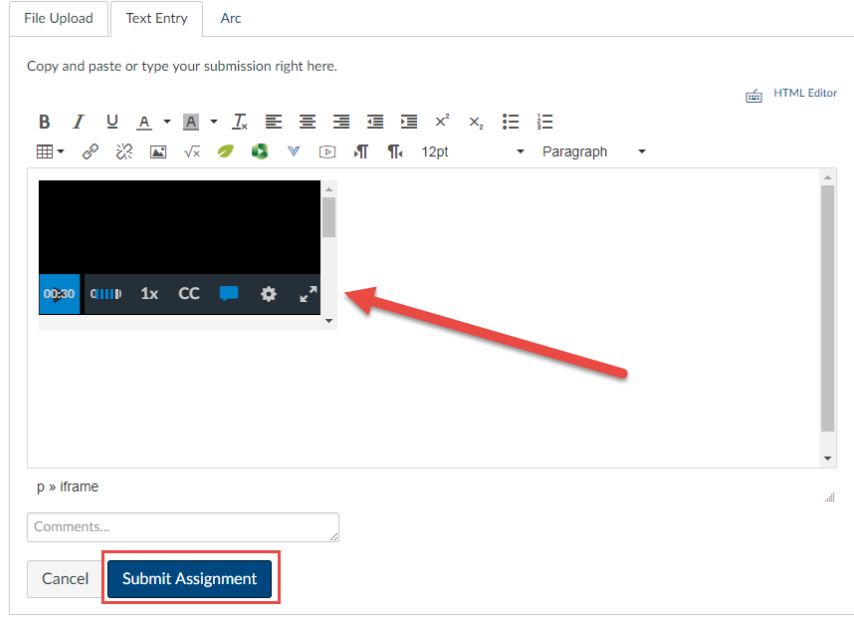